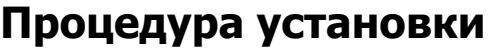

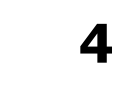

**Установка программного обеспечения** 

В состав EZ-KIT Lite включена дискета для установки программного обеспечения. Запуск программы установки должен производится в среде WindowsTM. Программа инсталляции создаст требуемые директории и поддиректории и установит соответствующие файлы.

# **Процедура установки программного обеспечения**

Чтобы запустить программное обеспечение EZ-KIT Lite требуется:

- ♦ ПК с процессором 386 (или выше), жестким диском, 3.5'' дюймовым дисководом, цветовой видеокартой с VGA монитором, и минимум 2 МВ расширенной памяти.
- ♦ 4МВ свободного дискового пространства для установки программного обеспечения
- **DOS 3.1 или выше.**
- ♦ Microsoft Windows 3.1 или выше.

### **Шаг 1: Рабочая копия дискеты**

Перед установкой программного обеспечения нужно скопировать оригинал дискеты на рабочий диск. Это может быть выполнено с помощью команды XCOPY или COPY (не пользуйтесь команду DISKCOPY). Оригинальные дискеты должен быть сохранен в надежном месте и использован только для создания копии на рабочем диске.

### **Шаг 2: Изменения файла CONFIG.SYS**

Для гарантирования правильной работы программного обеспечения, добавьте (или измените) директиву FILES=25 в файле CONFIG.SYS (переменная среды окружения FILES может быть установлена и числом большим, чем 25). Необходимо также добавить (или изменить) директиву BUFFERS=30. После изменения файла CONFIG.SYS, компьютер должен быть перезапущен для вступления в действие внесенных изменений.

<sup>©</sup>АВТЭКС Санкт-Петербург. http://www.autex.spb.ru, E-mail: info@autex.spb.ru

### Шаг 3: Установка программного обеспечения на жесткий диск

При установке программного обеспечения следуйте следующим инструкциям:

- 1. Проверьте, что операционная система Windows™ запущена.
- 2. Вставьте в дисковод дискету с программным обеспечением EZ-KIT Lite
- 3. Перейдите к окну менеджера программ (или проводника)
- 4. Выберите из меню File (или меню Пуск) пункт Run (Выполнить...).
- 5. В командной строке наберите A: \SETUP.EXE (или B: \SETUP.EXE)
- 6. Нажмите кнопку ОК или ENTER
- 7. Следуйте инструкциям на экране

Примечание: необходимо внести следующие изменения в файл AUTOEXEC. ВАТ:

- 1. Заведите переменную среды окружения SET ADI DSP=C: \ADI DSP
- 2. В переменной ратн среды окружения допишите с: \ADI\_DSP\21XX\BIN

Программа установки создает следующую структуру каталогов:

21XX\BIN Ассемблер, редактор связей, программа моделирования, разделитель программ для записи в ППЗУ 21XX\ETC Сообщения об ошибках и справочная информация Заголовочный файл для ADSP-2181 21XX\INCLUDE Файл описания архитектуры 21XX\LIB 21XX\EZKITL Базовая Windows программа и демонстрационные файлы 21XX\EZKITL\2181\MONITOR Исходный код программы монитора.  $21XX\$ EZKITI $\lambda$ 2181\DSP Исходный код примеров программ 21XX\EZKITL\2181\DSP\ADPCM 21XX\EZKITL\2181\DSP\DTMF 21XX\EZKITL\2181\DSP\ECHO 21XX\EZKITL\2181\DSP\FIRDEMO 21XX\EZKITL\2181\DSP\LPC2K4 21XX\EZKITL\2181\DSP\LPC7K8

©АВТЭКС Санкт-Петербург, http://www.autex.spb.ru, E-mail: info@autex.spb.ru

# **Переменные среды окружения**

Следующие переменные среды окружения должны быть созданы и обозначены правильными параметрами (они должны быть скопированы в ваш файл AUTOEXEC.BAT, чтобы быть запущенными автоматически при запуске ПК):

ADI DSP Путь к каталогу, содержащему установленные файлы (по умолчанию ADI  $DSP=C:\ADI$   $DSP\)$ 

## **Процедура установки аппаратного обеспечения**

Положите плату на ровной поверхности. Подсоедините J3 к последовательному порту (СОМ). Если последовательный порт ПК является IBM совместимым, то кабель соединит входящий разъем DB9 с выходящим. Однако может оказаться, что ПК имеет 25-штырьковый разъем вместо 9-штырькового. В этом случае нужно использовать специальный переходник.

Подсоедините усиливающие динамики к J2. Например, это могут быть динамики фирмы Labtec CS-550. Проверьте, что у динамика присутствует усилитель. К J1 также могут быть подключен микрофон или линия источника звука.

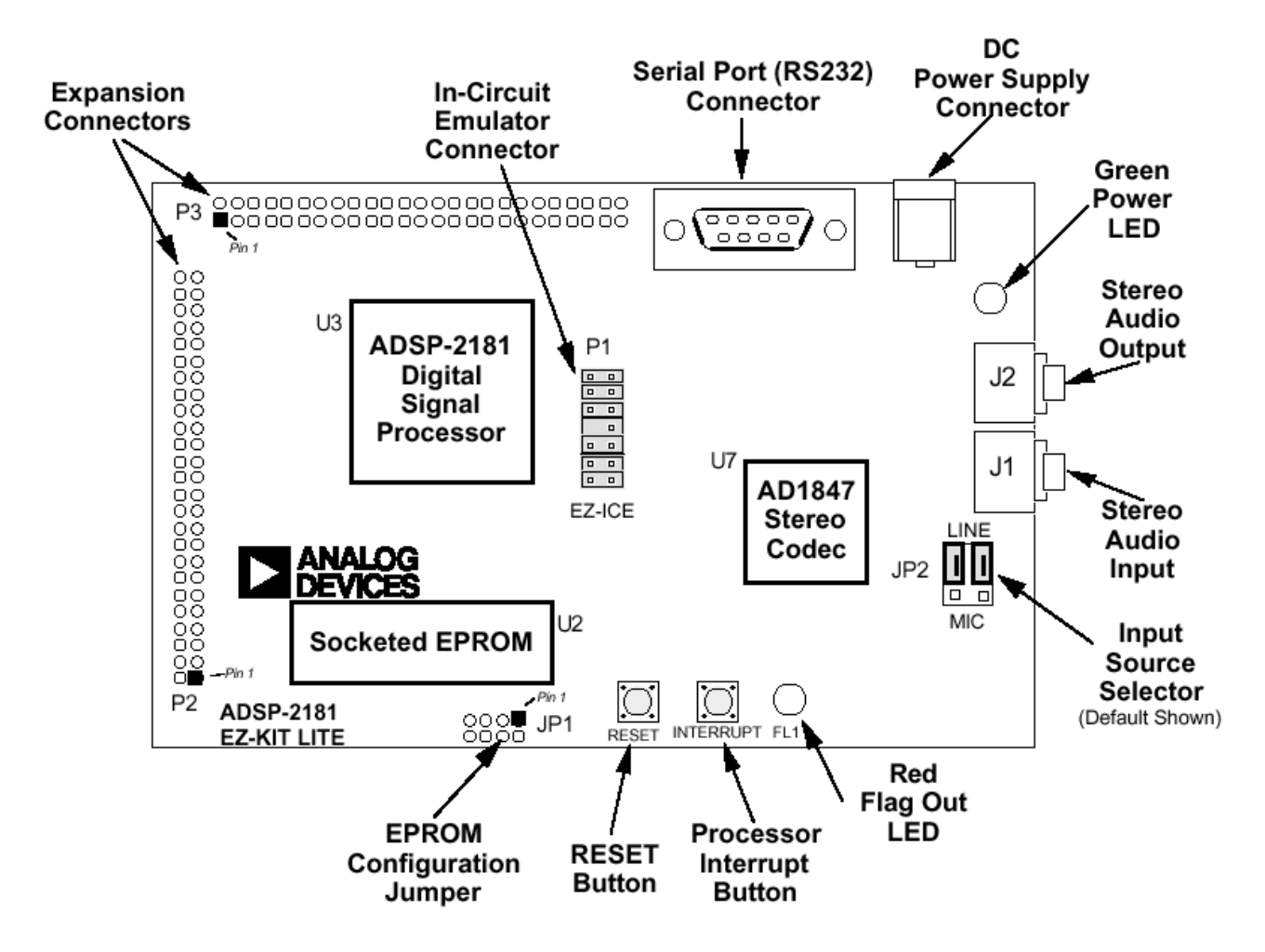

**Плата ADSP-2181 EZ-LAB** 

Разъем JP2 должен быть установлен в соответствии с типом входного подключения к J1. Например, это могут быть микрофоны фирмы Radio Shack 33-1060 или Labtec АМ-22.

Подключите к J4 источник с напряжением 9 В постоянного тока, способный обеспечить не менее 300 мА. Подключение должно быть осуществлено через разъем P5 с наружным диаметром 5.5 мм и внутренним диаметром 2.1 мм. Внешний рукав разъема должен быть положительной полярности. При подаче питания не включается зеленый светодиод, обозначенный как D2. При загрузке DSP из EPROM через порт RS-232 посылается соответствующее сообщение, через динамики воспроизводится звуковой сигнал, и начинает мигать красный светодиод D1.

Если не горит зеленый светодиод, проверьте соединение с источником питания. Убедитесь, что источник питания имеет необходимый соединитель и правильную полярность. Напряжение источника питания, измеренное в месте подключения к плате, должно быть в пределах от 8 В до 10 В постоянного тока. Проверьте, что сверху и снизу платы нет предметов, которые могут быть причиной короткого замыкания цепи.

Если соединение источника питания хорошее, и горит зеленый светодиод, но красный светодиод не мигает и отсутствует звуковой сигнал, убедитесь, что микросхема EPROM правильно размещена в панельке.

Если проявляется неправильная работа платы, нажмите кнопку RESET.